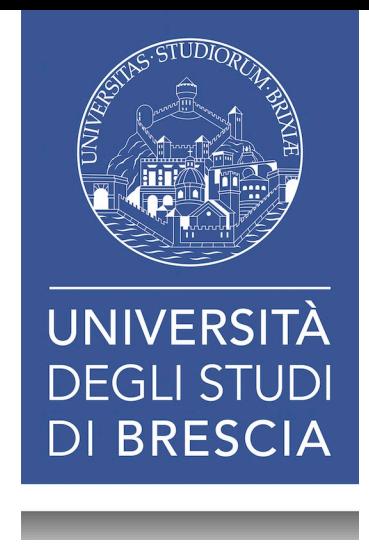

# Come presentare un Open Badge

Utilizzare l'immagine dell'Open Badge per condividere le informazioni di assegnazione

# Gli elementi di un Open Badge

Gli Open Badge sono composti da due elementi identificativi:

- Immagine;
- Informazioni di assegnazione (assertion).

Le informazioni di assegnazione possono essere rese raggiungibili a terzi condividendo l'assertion link.

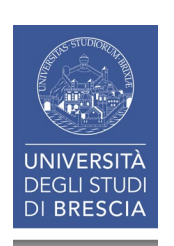

### Ottenere immagine e assertion  $\mathbf{L}$

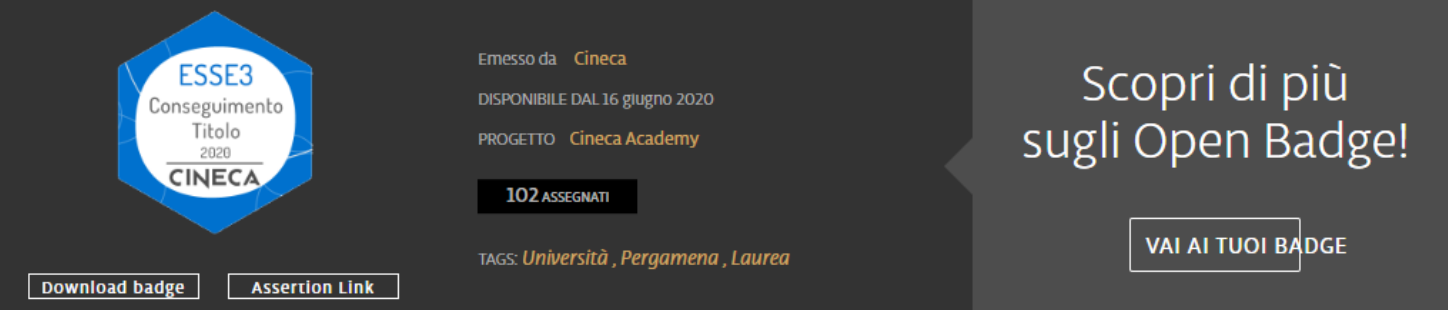

Nella pagina del badge assegnato, sotto l'immagine del Badge, sono disponibili due pulsanti:

- Download badge, permette lo scaricamento dell'immagine in formato .png;
- Assertion Link copia il link nella clipboard

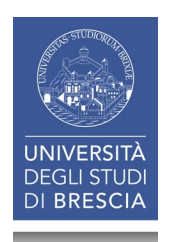

# Creare un PDF con l'Assertion link

Partendo dall'immagine in formato .png è possibile creare un file .pdf nel quale l'Assertion link è contenuto nell'immagine del badge.

L'unico software necessario per riuscire a creare il .pdf è [Microsoft Word.](https://www.unibs.it/it/opportunita-e-servizi/scopri-opportunita-e-servizi/servizi-digitali/piattaforma-office365)

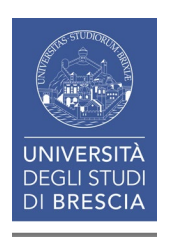

# Importare l'immagine in Word

Dalla scheda Inserisci utilizzare il pulsante Immagini per importare l'immagine salvata sul propri dispositivo

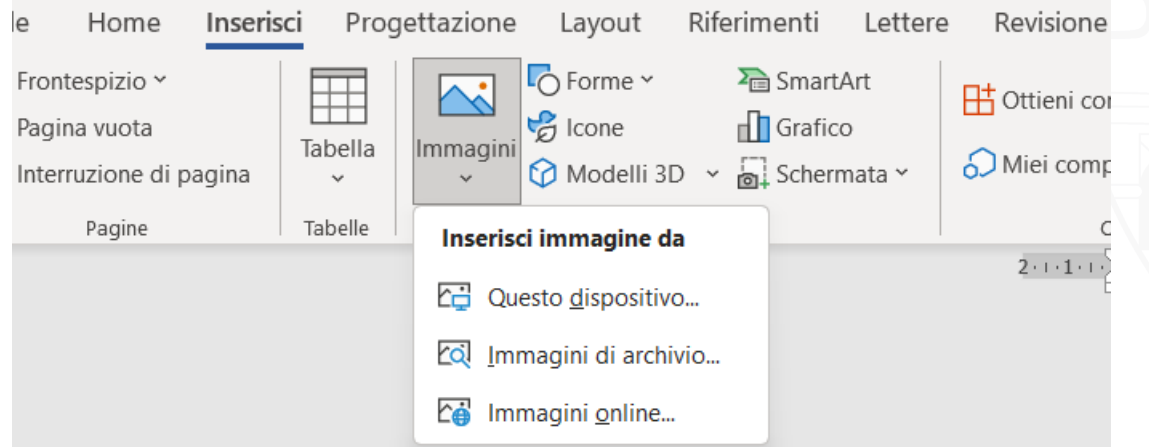

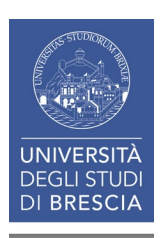

### Impostare il formato della pagina

Dalla scheda Layout è possibile impostare l'orientamento orizzontale e la dimensione A5 per avere un formato più adatto nel quale inserire l'Open Badge

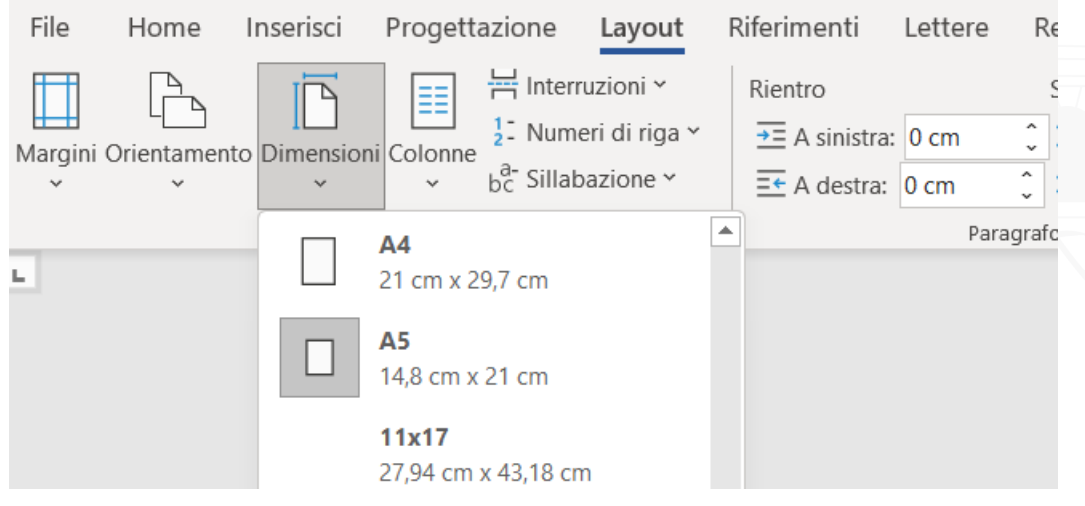

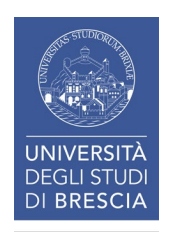

### Impostare il formato della pagina

#### Dalla stessa scheda Layout, è possibile impostare la posizione dell'immagine nel foglio

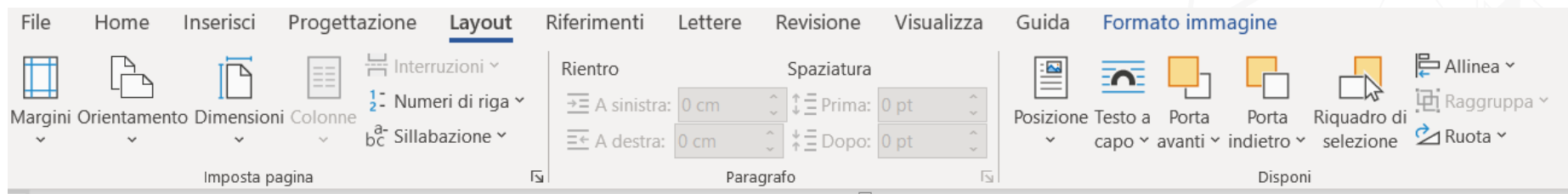

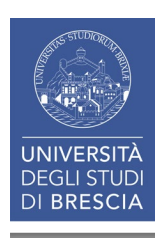

### Associare il link all'immagine

Aprendo il menu contestuale relativo all'immagine (tasto destro del mouse), è disponibile la funzione collegamento: selezionandola si aprirà una finestra dedicata all'inserimento del link

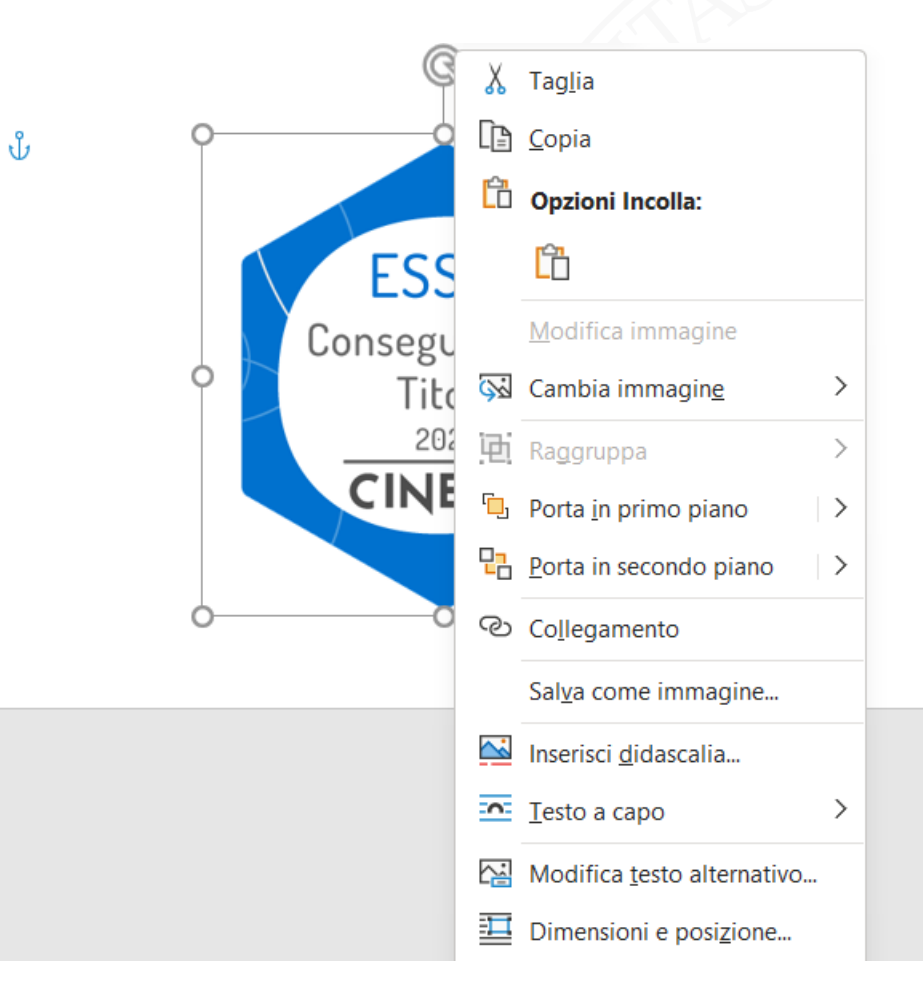

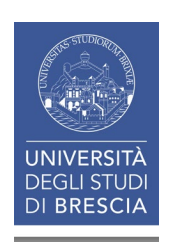

# Associare il link all'immagine

#### Per inserire il link è sufficiente copiare il link nel campo Indirizzo e dare OK

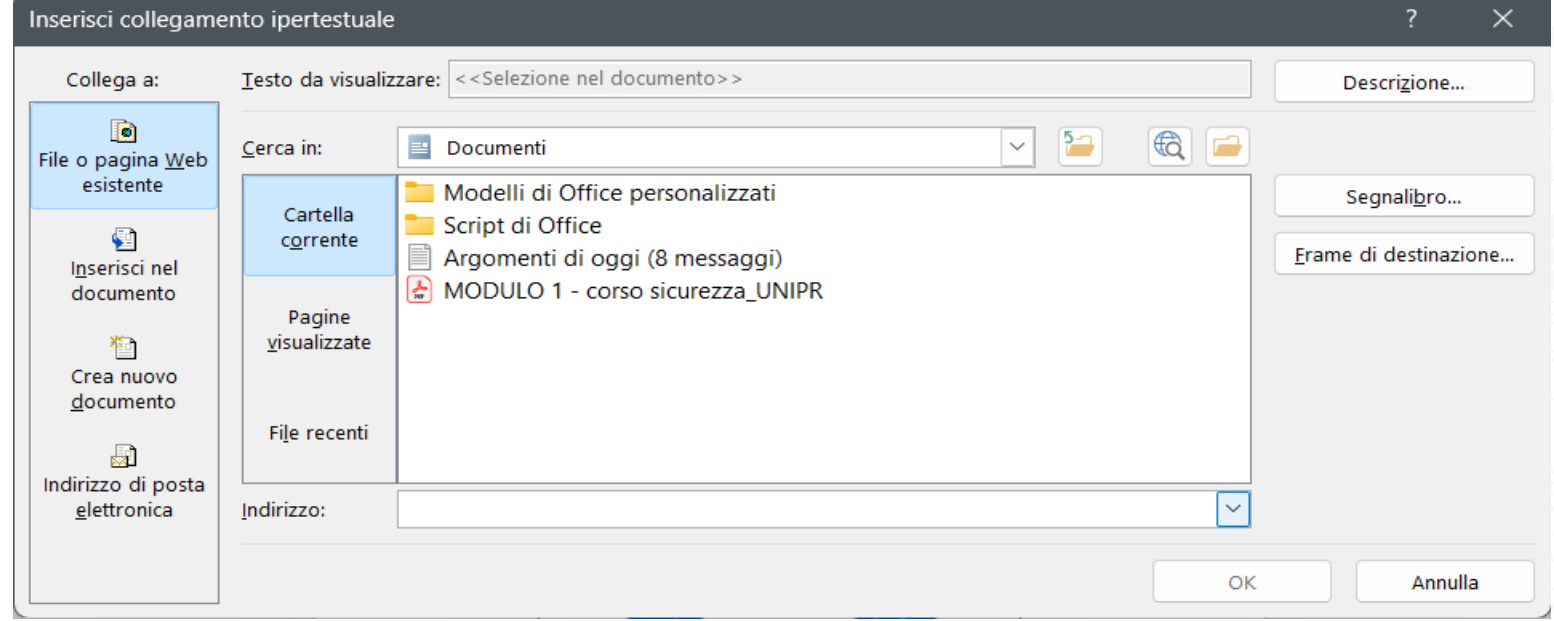

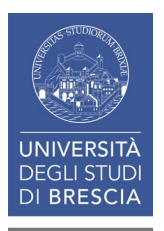

# Salva con nome (formato PDF)

Il documento è pronto per essere salvato in PDF.

Avviando il processo di salvataggio con nome, ricorda di impostare PDF nel menu a tendina in corrispondenza di Salva come:

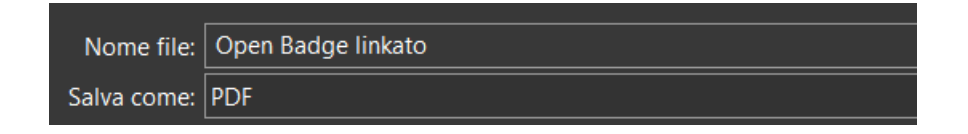

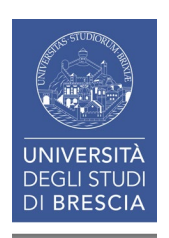

### L'Open Badge è pronto per essere condiviso

Il link contenuto nel PDF consente a chi lo riceve di verificare il nominativo dell'assegnatario dell'Open Badge e la data di assegnazione: ricorda che queste sono le informazioni necessarie per consentire a chi lo riceve di valutare l'Open Badge.

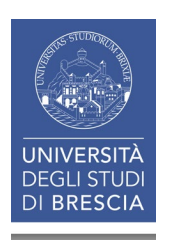